## How can students review their work on their own computer?

## **Start up Cirrus**

Go to https://cirrus.ru.nl/

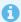

• Please note that this address only has to be used if the review takes place on a chromebook or pc that is NOT facilitated by the RU exam bureau. If this is the case, the computer will be set up with the Cirrus startpage.

## Login

Click Login with SURFconext.

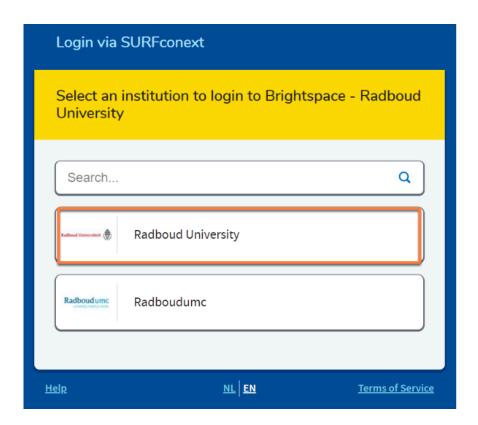

- Select Radboud University.
- Student can log in using their s-, e- or z-number and corresponding password.

## To the review

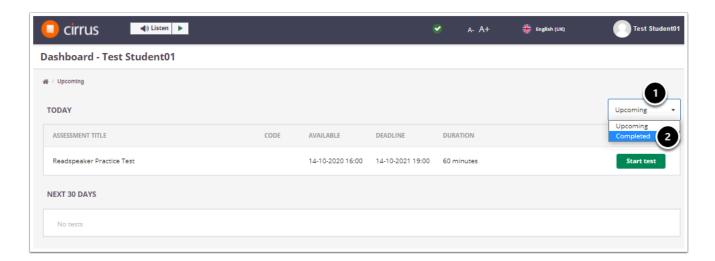

- 1. Students go to the homepage of their account and then click **Upcoming** on the right.
- 2. Choose the option **Completed.**

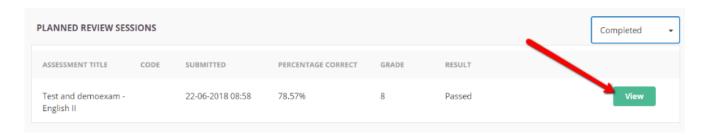

- Here the student will find the review. When the planned time starts, the student can click **View** on the right.
- The student will have to enter the pin code (which you have given then) and then they can start the review.